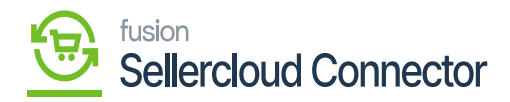

# **Shipment**  $\pmb{\times}$

You need to navigate to [SellerCloud Connector] in Acumatica and click on [Sales Orders] under [Transactions] and you will land on a new screen.

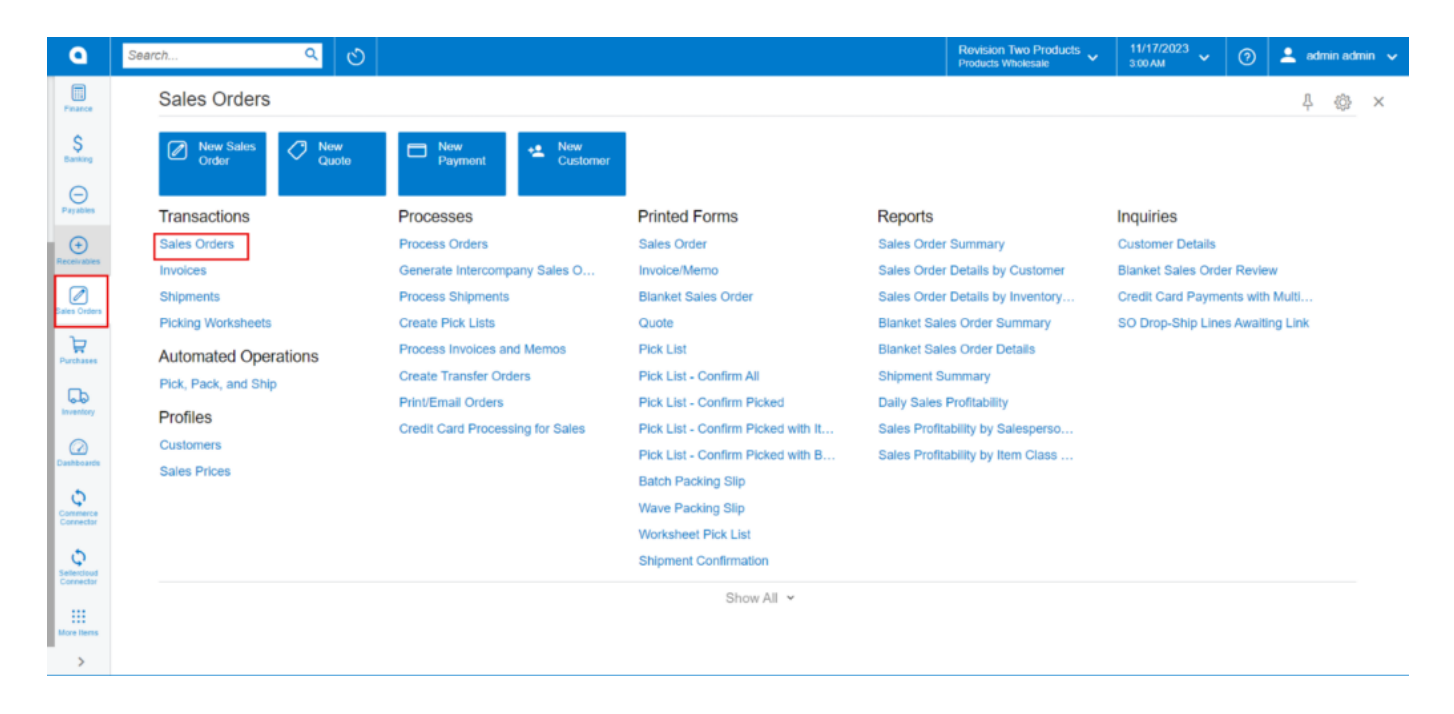

### Sales Order

You need to select the created sales order.

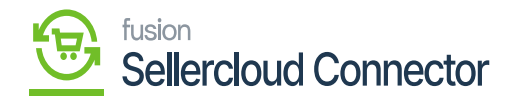

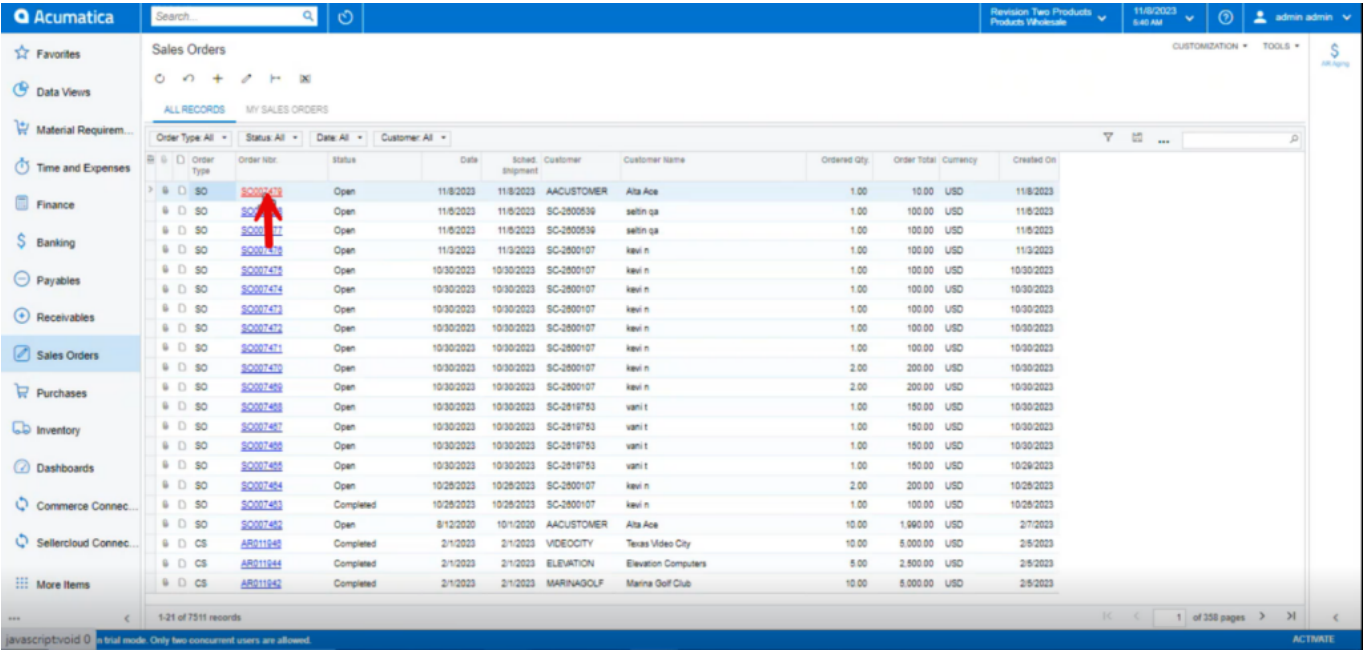

### All Sales Order

## Click on the [Create shipment].

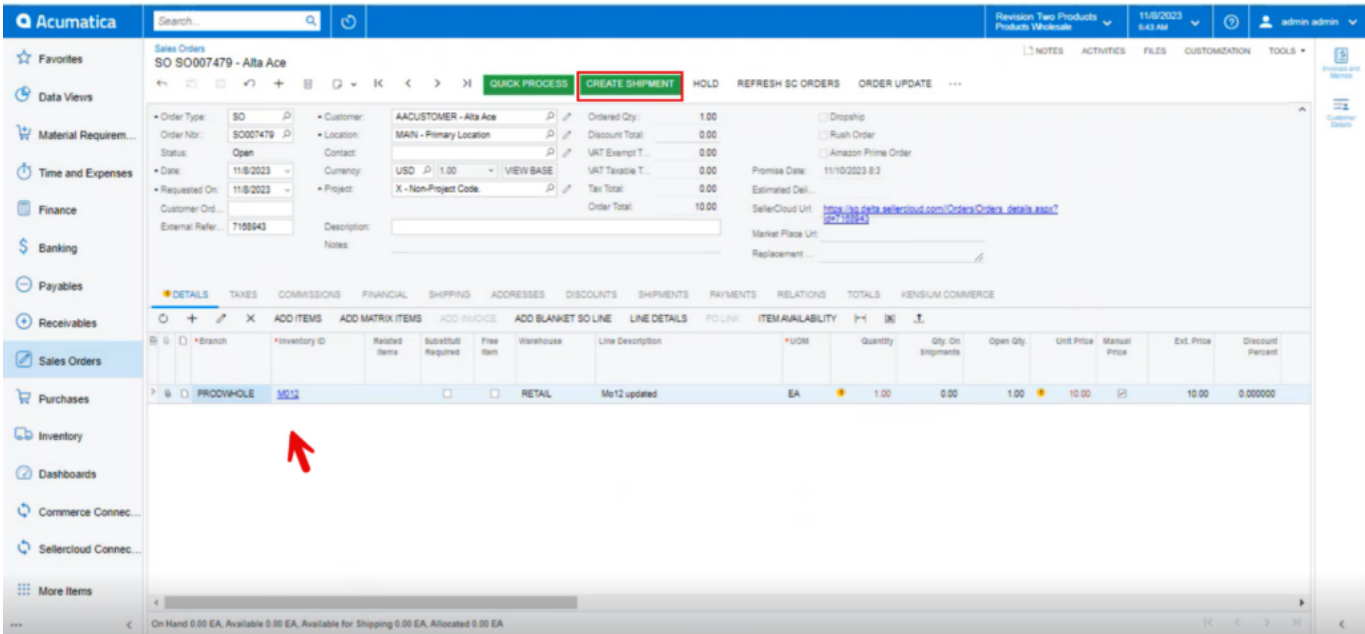

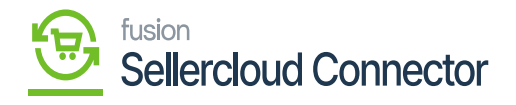

### Create Shipment

- $\overline{\bullet}$  You must select [Shipment Date] and [Warehouse ID].
	- Click on [Ok].

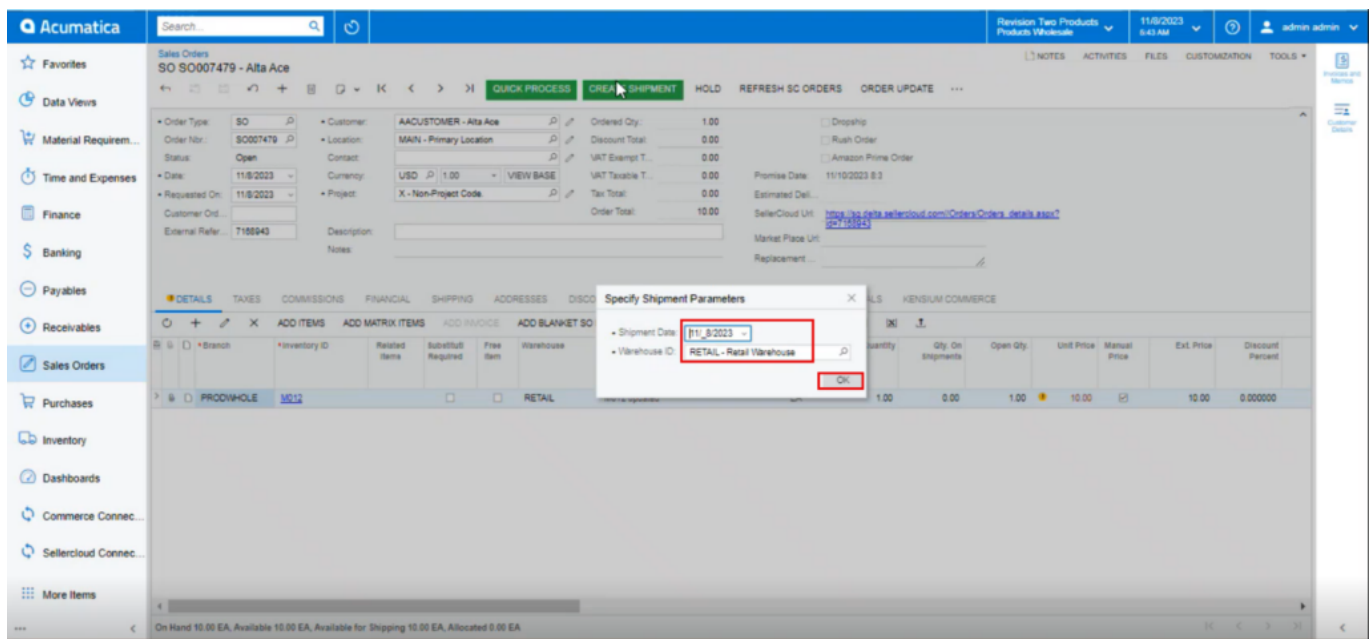

### Create Shipment

You need to enter the package details under [PACKAGES] and then click on [CONFIRM SHIPMENT].

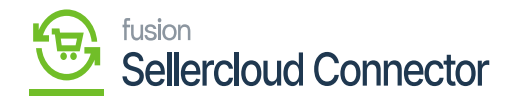

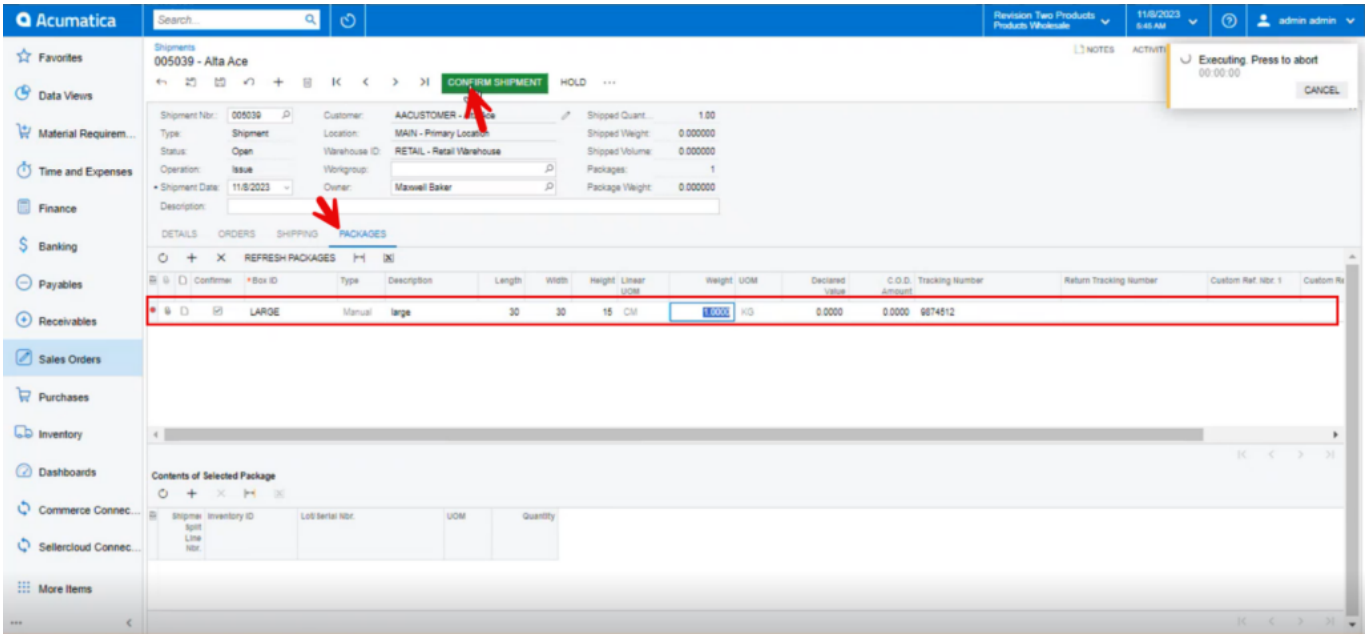

## Confirm Shipment

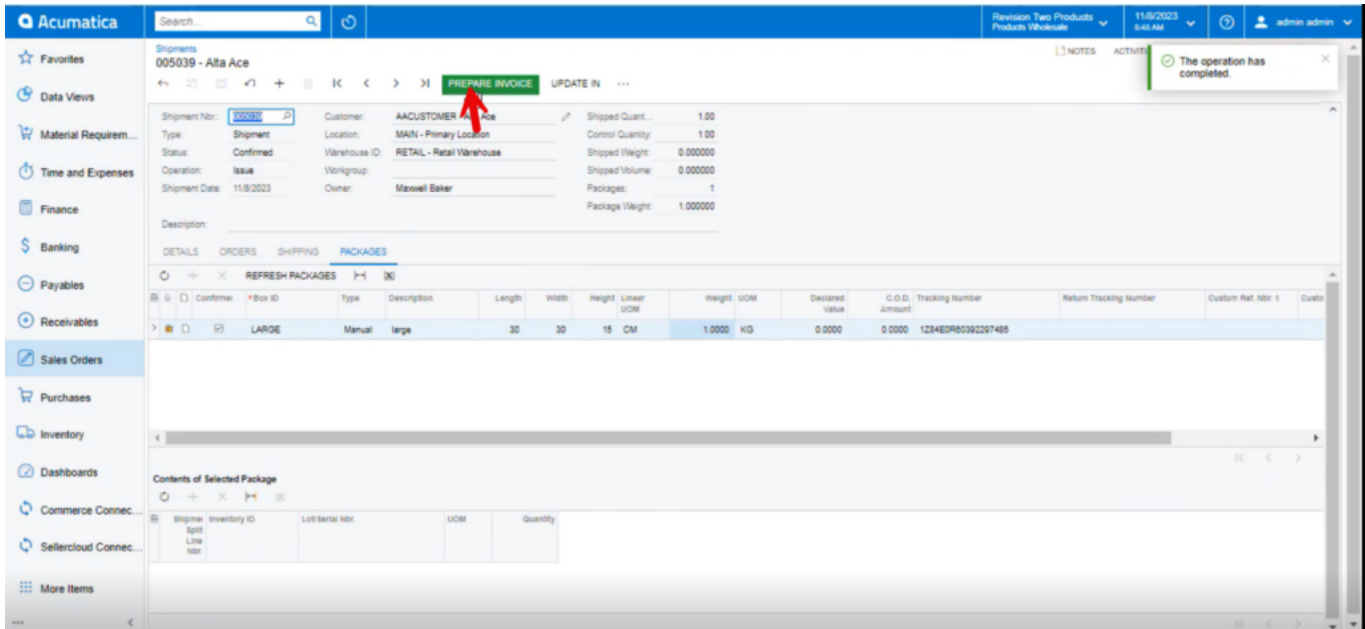

## Shipment Created

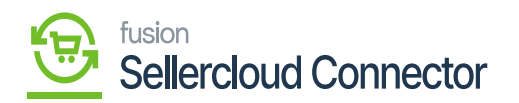

Upon creating the shipment navigate to [Shipment] under [Real Time-Processes] under [Commerce Connector].

| $\bullet$                                                                                                    | $Q_{\rm eff}$<br>$\circlearrowright$<br>Search                                                                                                    |                                                                                                    |                                                                                                    |                                                                                                    | <b>Revision Two Products</b><br><b>Products Wholesale</b> | 11/17/2023<br>$\checkmark$<br>3:34 AM | $\odot$ | $\triangleq$ admin admin $\checkmark$ |
|----------------------------------------------------------------------------------------------------|----------------------------------------------------------------------------------------------------|----------------------------------------------------------------------------------------------------|----------------------------------------------------------------------------------------------------|----------------------------------------------------------------------------------------------------|-----------------------------------------------------------|---------------------------------------|---------|---------------------------------------|
| $\square$<br>Finance                                                                                                    | Commerce Connector                                                                                                    |                                                                                                    |                                                                                                    |                                                                                                    |                                                           |                                       |         | 4<br>\$<br>$\times$                   |
| $S_{\text{anting}}$<br>$\Theta$<br>Payables<br>$\bigoplus$<br>Receivables<br>$\bigotimes$<br>$\mathbb H$<br>Purchases<br>$\Box$<br>Inventory<br>$\omega$<br>Dashboards<br>$\mathbf{\hat{Q}}$<br>Commerce<br>Sellendious<br>Connector<br>₩<br><b>More Herns</b> | Configuration<br><b>Common Configuration</b><br><b>Connector Configurations</b><br>Initialization<br>License<br>Refresh Token<br><b>Substitute Lists</b><br>Schema Management<br>Product<br>Category<br>Customer | APIs<br><b>Product Schema</b><br>Category Schema<br><b>Customer Schema</b><br><b>Product Data</b><br><b>Category Data</b><br><b>Customer Data</b><br><b>Order Data</b> | Real Time-Processes<br>Master Data Sync<br>Product<br><b>Template Items</b><br><b>Kit Items</b><br>Pricing<br>Inventory<br><b>Sales Prices</b><br>Category<br>Customer<br><b>Customer Contact</b><br><b>Customer Locations</b><br>Order<br><b>Order Status</b><br>Shipment<br>Invoice<br><b>Entitiy Delete Action</b><br><b>Clear Logs</b><br><b>Import Entity Sync</b><br><b>Import Entities</b> | <b>Batch Processes</b><br><b>Master Data</b><br>Product<br>Category<br>Customer<br>Sales Order<br>Shipment<br>Invoice<br>Report<br>Logs |                                                           |                                       |         |                                       |
| $\rightarrow$                                                                                                    |                                                                                                    |                                                                                                    |                                                                                                    |                                                                                                    |                                                           |                                       |         |                                       |

Shipment

- You must enable the check box.
- Click on [Process].

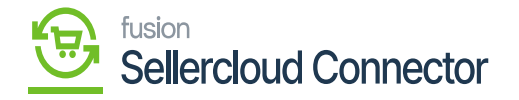

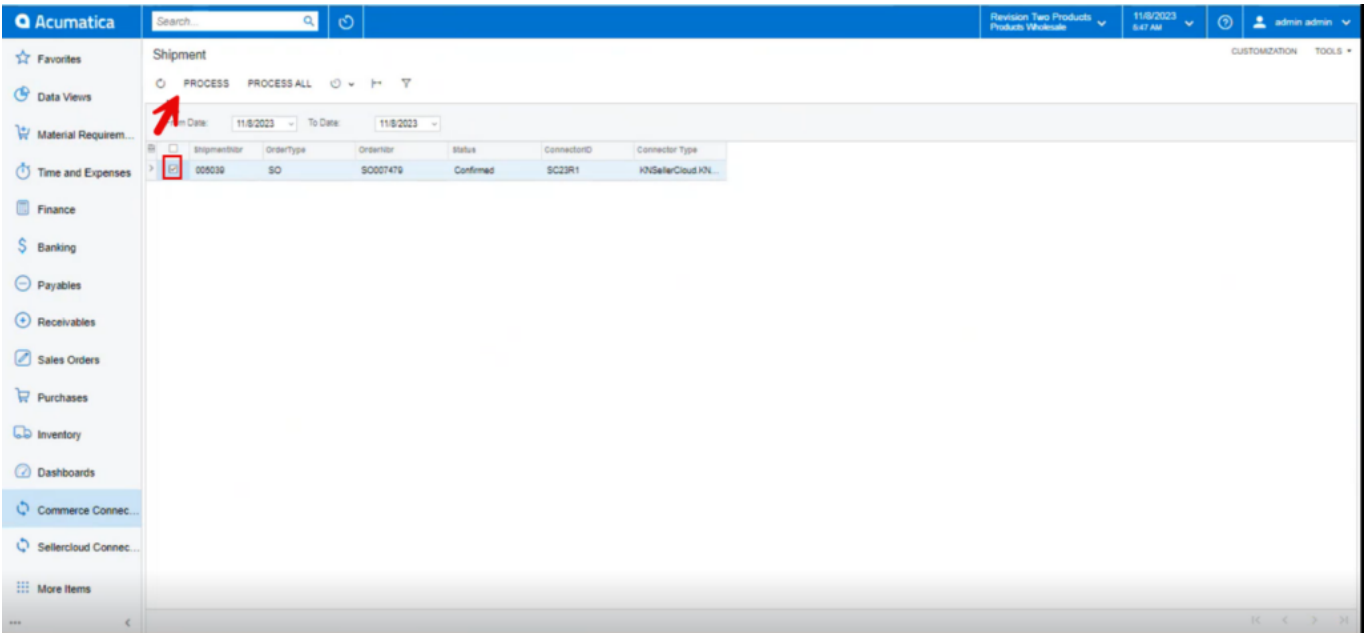

## Click on [Process]

You can view the shipment successfully in Log screen.

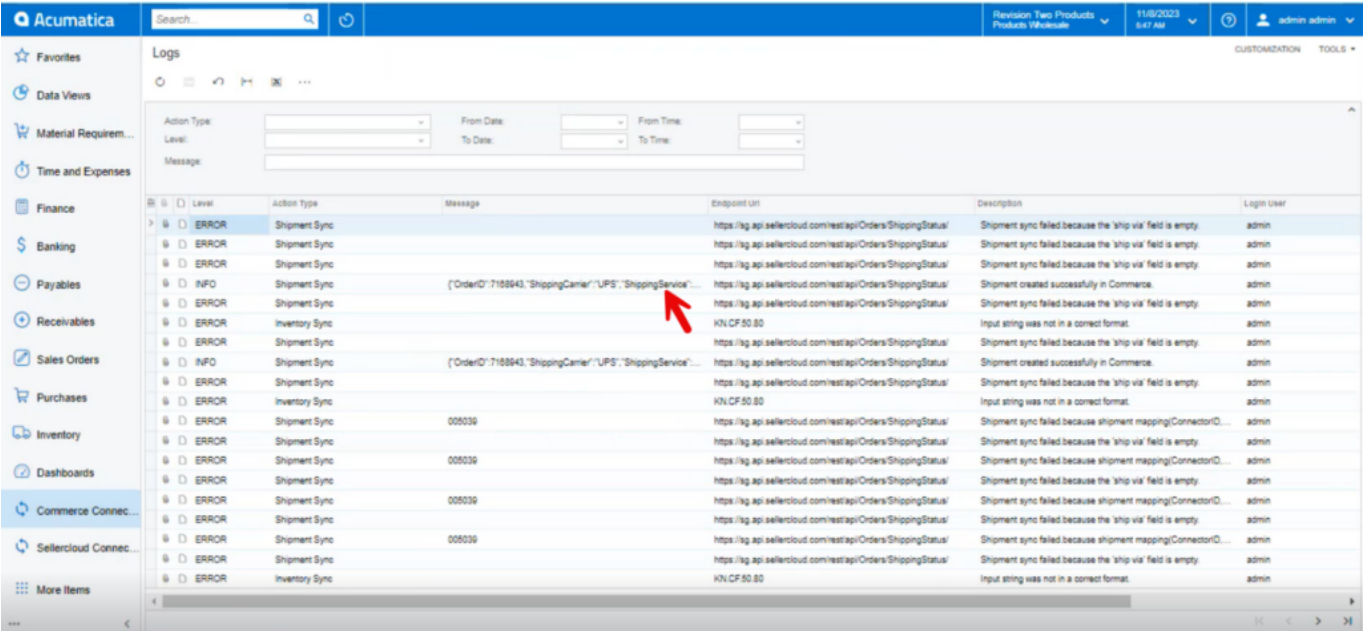

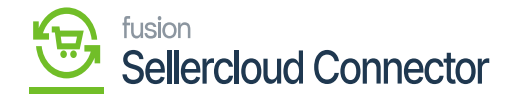

### INFO

 $\ensuremath{\mathbf{X}}$  . You must navigate to Seller<br>Cloud Connector to view the status of Shipment.

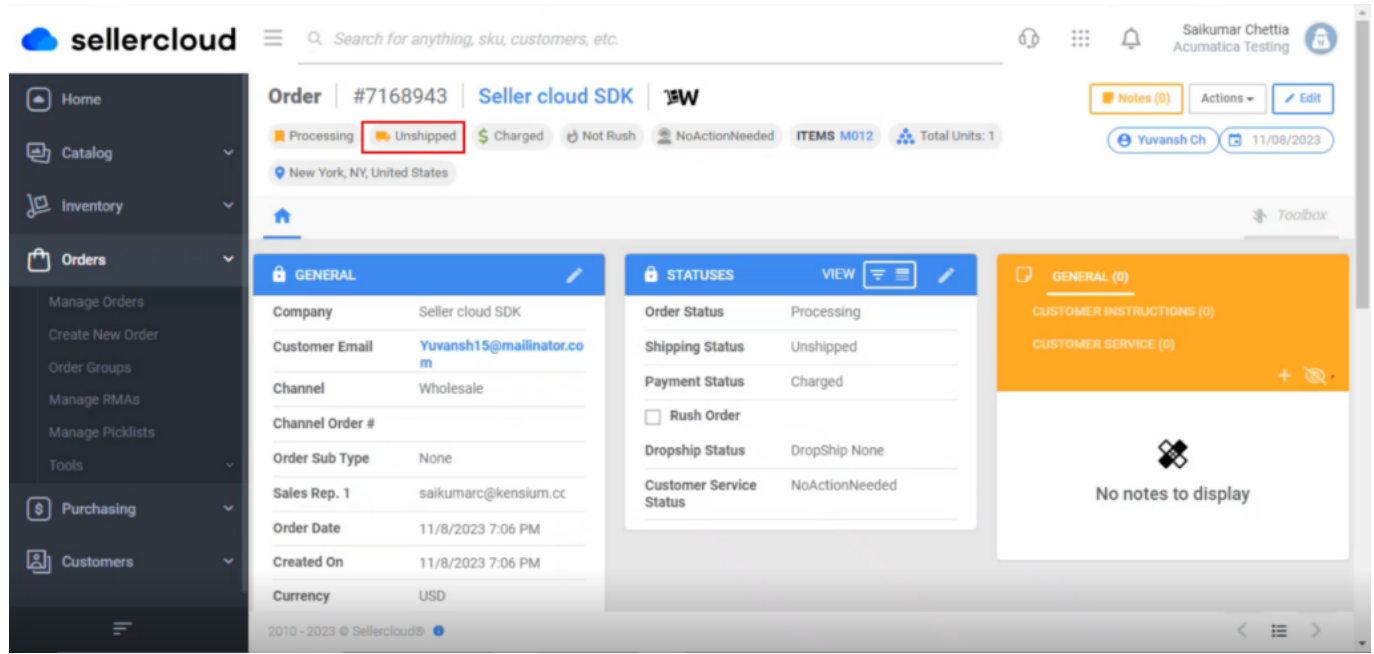

Unshipped

You need to refresh the screen.

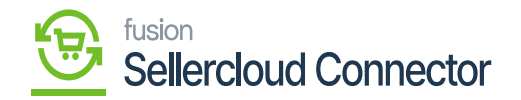

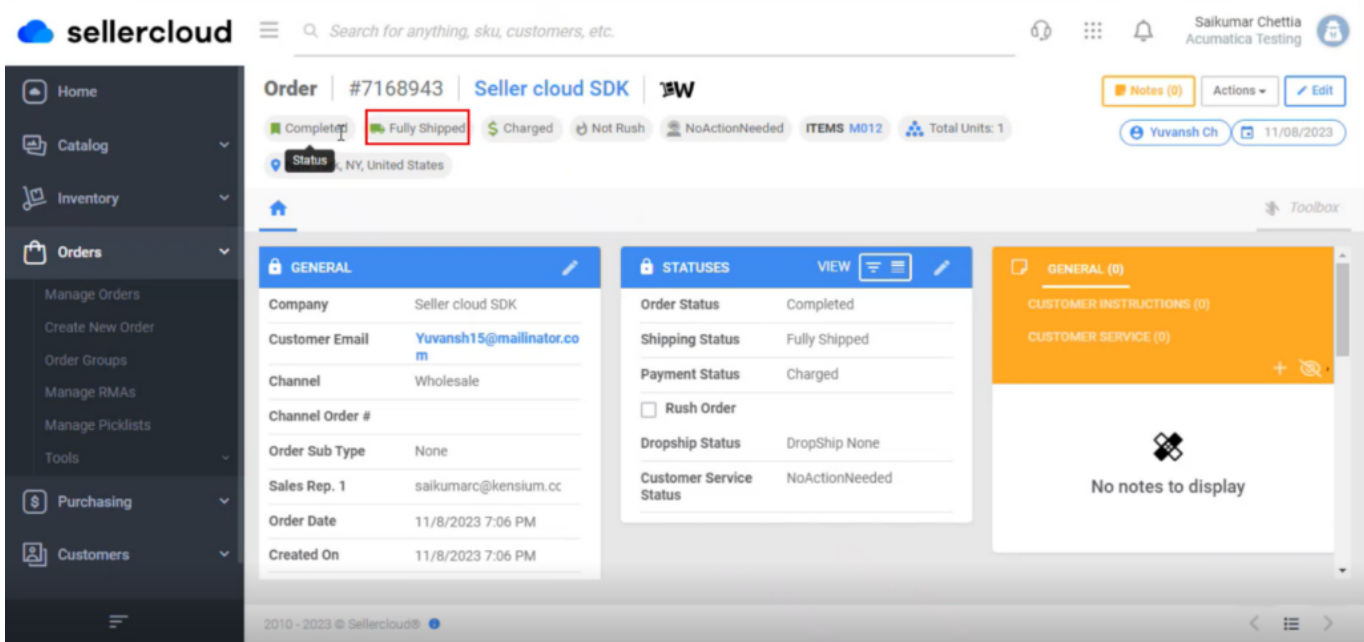

### Fully shipped

You can check for the shipping details by searching for [Shipping].

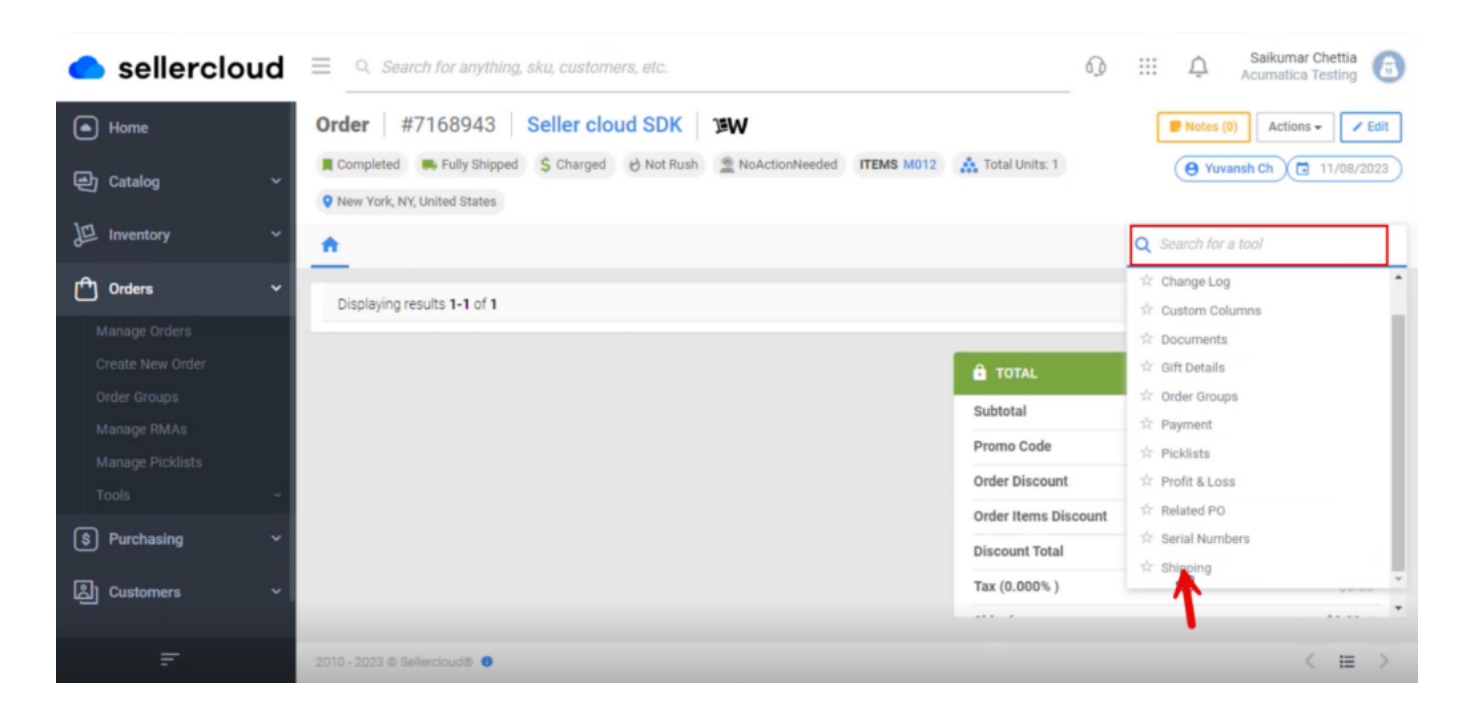

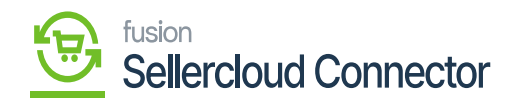

Shipping

Shipping Details